## **Hướng Dẫn Đăng Ký Trương Mục**

Thành phố Boston cung cấp tài khoản Access Boston cho mọi nhân viên. Để giữ an toàn cho thông tin điện tử của chúng tôi, chúng tôi yêu cầu bạn đăng ký tài khoản của mình. Quá trình đăng ký bao gồm chọn mật khẩu và thiết lập nhiều bước xác thực (lấy mật mã để sử dụng cùng với mật mã để xác thực). Hãy cùng làm theo các bước sau

**1.** Tìm điện thư mà qúy vị nhận được từ thành phố bao gồm tên đăng ký (username) và số mật khẩu tạm thời. Sau đó vào trang access.boston.gov

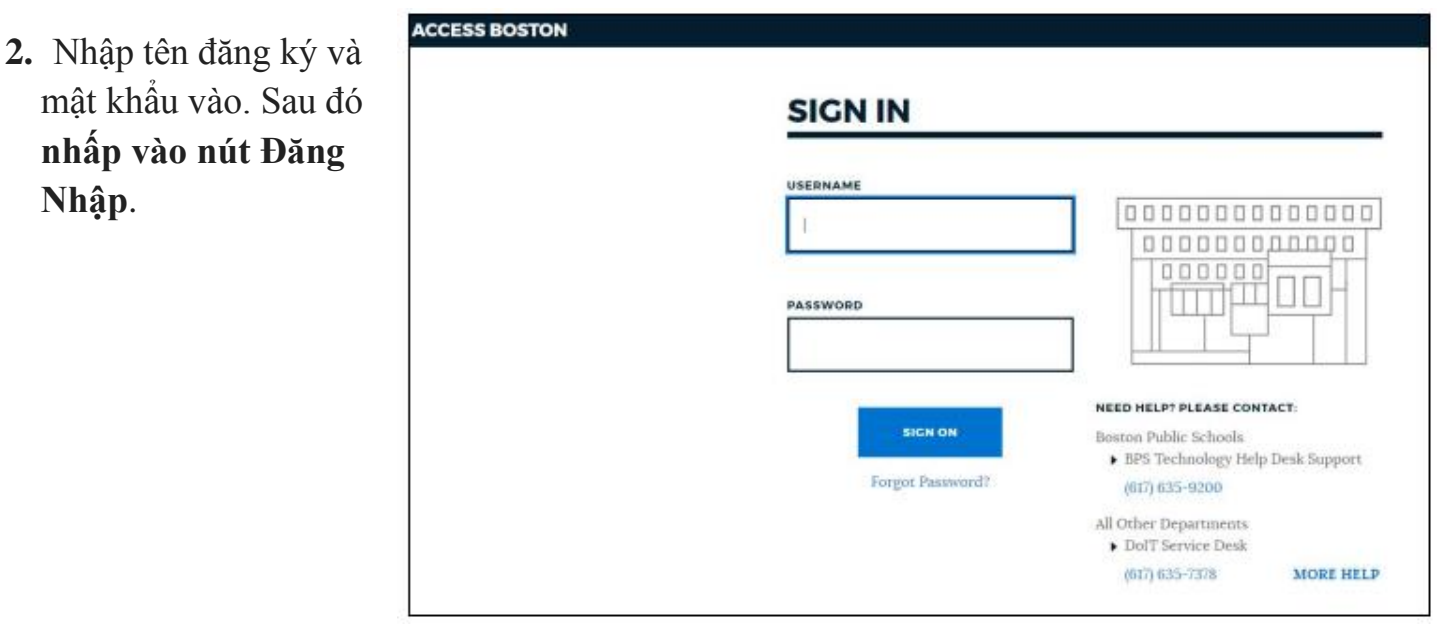

**3.** Qúy vị sẽ thấy màn hình Chào Mừng được hiển thị. Bấm và nút Bắt Đầu

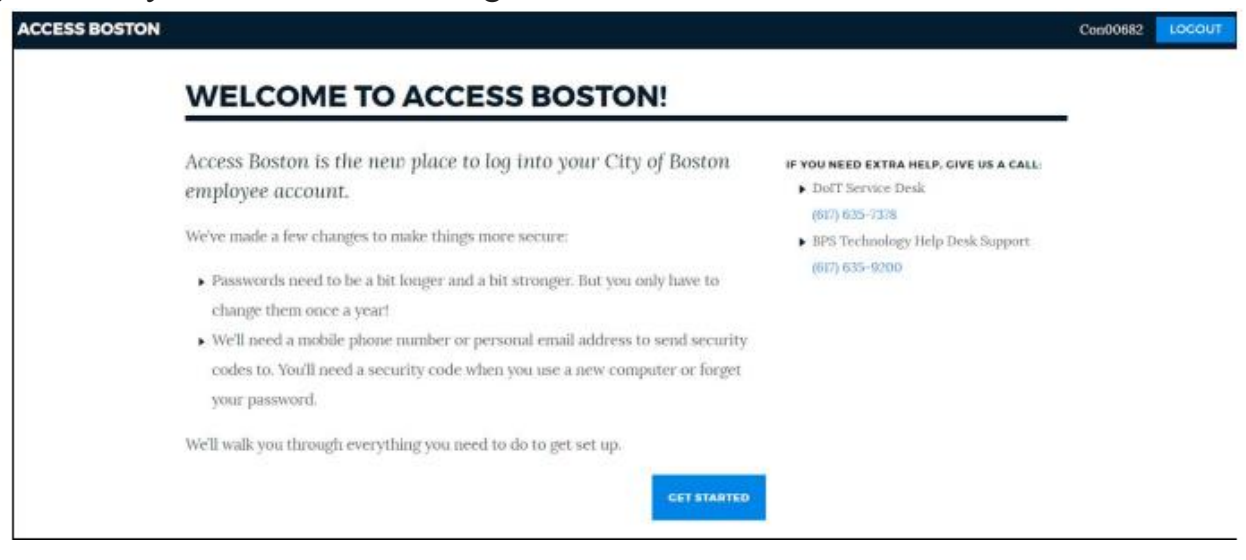

**4.** Nhập mật khẩu tạm thời từ điện thư của qúy vị. Để đổi mật khẩu mới, lưu ý mật khẩu mới mà qúy vị chọn phải khớp với quy tắc quy định. Màn hình sẽ ứng hiện (nếu mật khẩu cài

đặt theo đúng quy tắc quy định và sẽ thấy tất cả đánh dấu màu xanh. Nếu không đúng quy tắc sẽ nhìn thấy dấu được chuyển sang màu đỏ).

## **CREATE A NEW PASSWORD**

You'll need a new password for Access Boston. We've changed the requirements for passwords to make sure that they're strong enough.

You'll use this password when logging in to Access Boston websites like The Hub. If you work in City Hall or for BPS you'll also use it for your desktop computer.

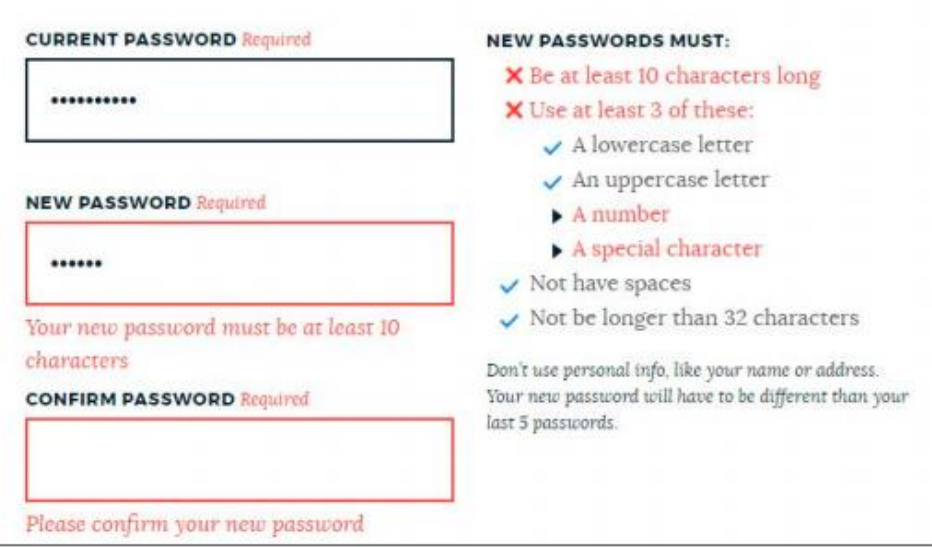

**5.** Để xác thực mật khẩu nên cần đánh mật khẩu mới lại một lần nữa. Nếu thấy tất cả dấu trên màn hiện đều màu xanh có nghĩa là mật khẩu được xác thực. Qúy vị sẽ thấy nút "Đổi Mật Khẩu Mới" hiển thị và xin cứ bấm vào để tiếp tục

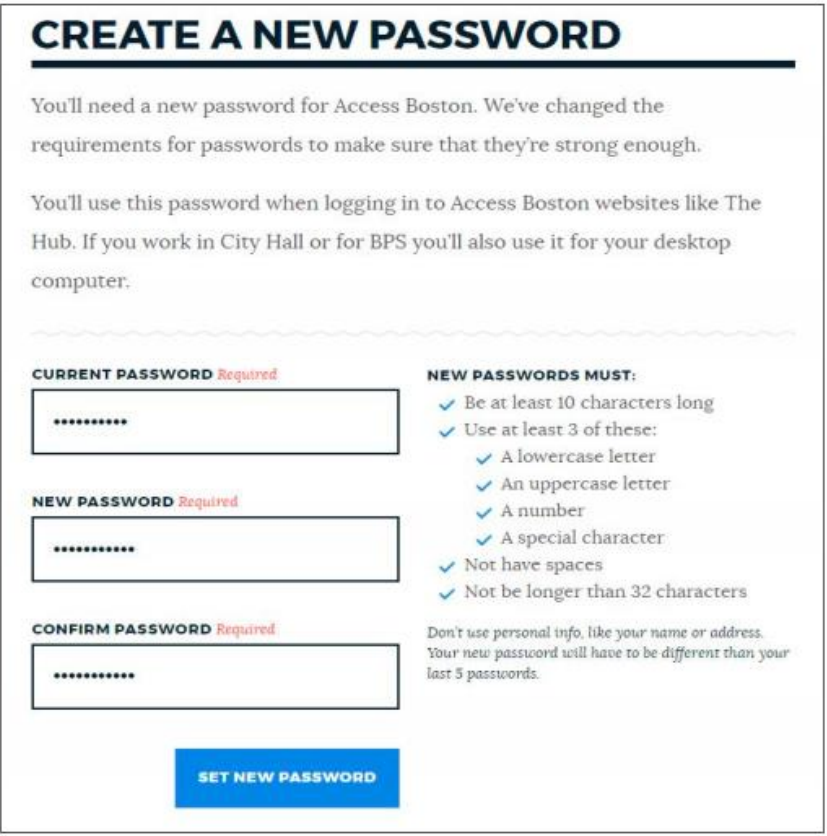

**6.** Mật khẩu mới sẽ được lưu giữ vào trong hệ thống Access Boston

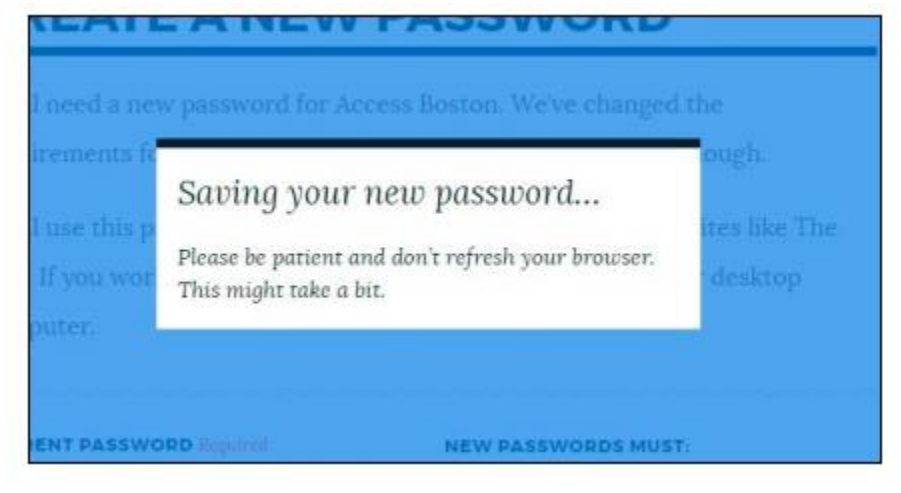

**7.** Bước kế tiếp là cài đặc số mật mã hay những bước an toàn để phòng trộm. Để số điện thoại có thể nhận số mật mã. Đề nghị để số điện thoại cầm tay (vì qúy vị lúc nào cũng mang nó

bên mình) nhưng nếu qúy vị muốn cũng có thể để số điện thoại nhà. Sau đó chọn muốn được nhận mật mã qua text hoặc cuộc gọi. Ở dưới cuối, qúy vị cũng có thể để điện thư riêng của mình để nhận số mật mã nhưng bước này không được đề nghị lắm vì điện thư dể bị lấy trộm.

Sau khi bỏ số điện thoại vào, qúy vị bấm vào nút Tiếp Theo

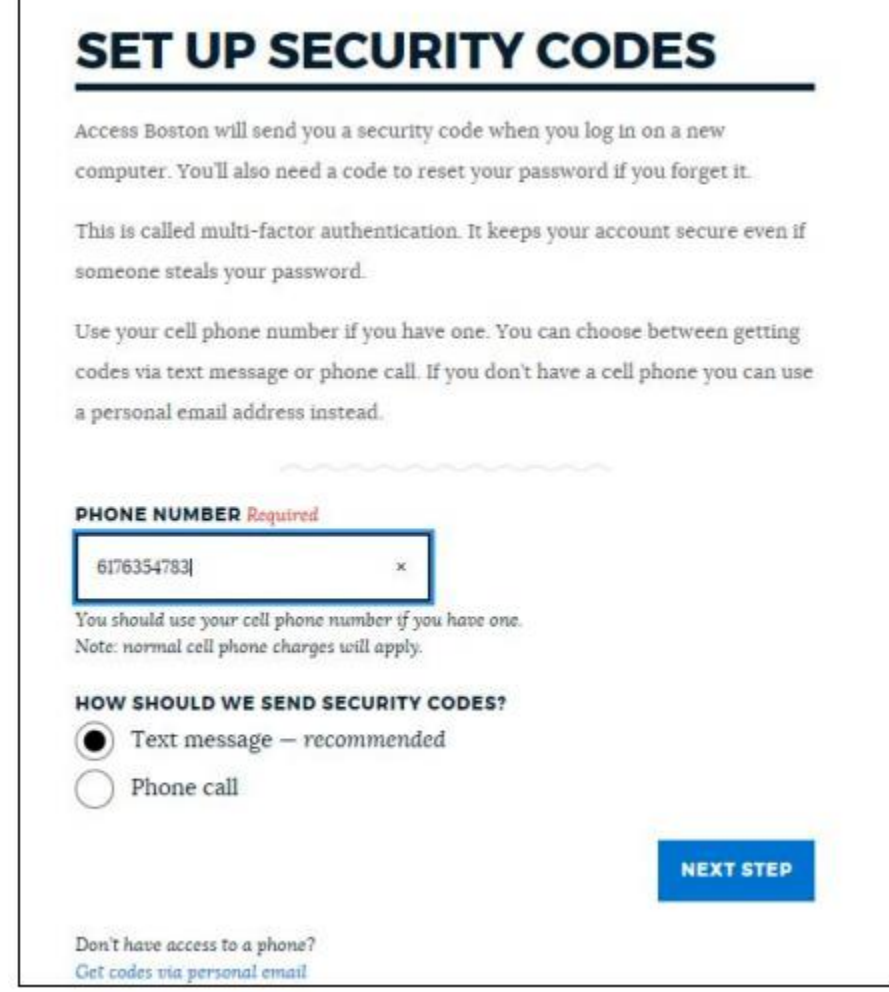

**8.** Ping ID sẽ gởi text hay gọi điện hay gởi điện thư đến qúy vị với 6 số mật mã để qúy vị có thể bắt đầu mở trương mục của mình (Đây là nơi mà chúng tôi dùng để gởi số mật mã đến qúy vị)

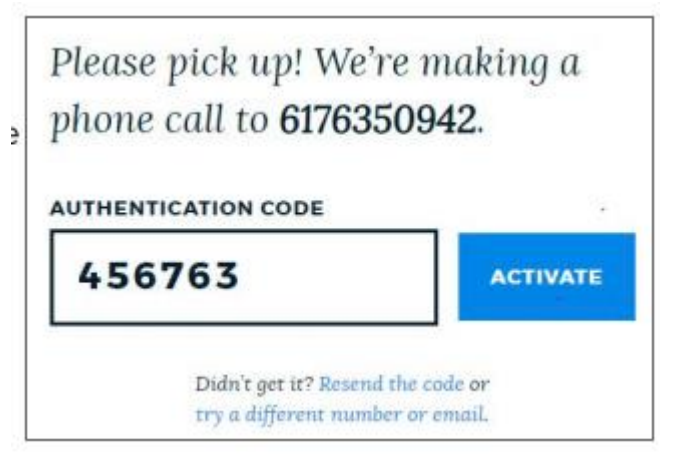

Qúy vị đã hoàn tất! Bây giờ qúy vị có thể dùng nút Đăng Nhập để vào trang Access Boston.

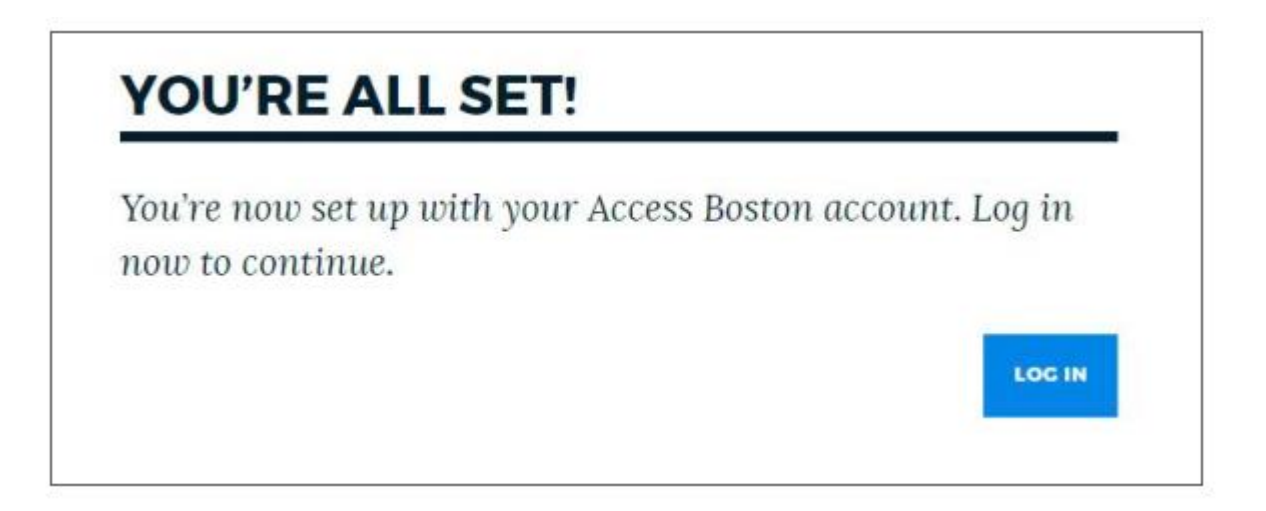

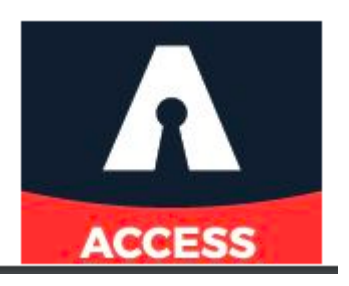